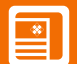

## **Manual do 1S-USB - CONVERSOR USB PARA 1 SERIAL Conversor de USB para 1 saída serial RS232**

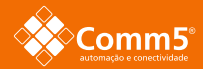

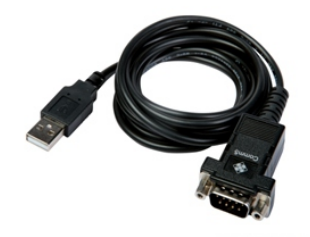

## **CARACTERÍSTICAS**

Atenta à necessidade de controle de todos os sinais disponíveis em uma porta serial nos periféricos envolvidos em uma automação, principalmente comercial, o conversor 1S-USB da Comm5 foi criado especialmente para atender esta carência de mercado. Sendo assim, sua compatibilidade abrange boa parte dos periféricos seriais nos segmentos de automação comercial, industrial, bancária, entre outros segmentos.

O conversor 1S-USB permite instalar até 1 saída serial RS232 (Porta COM) em um PC ou notebook através de uma porta USB, sem a necessidade de abertura do equipamento. Além de ser compatível com a maioria dos periféricos seriais, tais como: impressora fiscal, leitor de código de barras, modems, pin pads, balanças, entre outros.

#### **ESPECIFICAÇÕES**

- Converte 1 porta USB em 1 saída serial RS232
- Conexão USB: 1 x USB A macho
- Compatível com USB 1.1 e 2.0
- Conexão Serial: 1 x DB9 Macho
- Possui todos os sinais seriais disponíveis:

## **PINAGEM**

## TXD, RXD, RTS, CTS, DTR, DSR, DCR e RI

- Velocidade de até 115 kbps
- Evita conflitos (não utiliza recursos de hardware IRQ, I/O, DMA, etc)
- Autoalimentação de energia pela porta USB
- Distância RS232 de até 15 metros dependendo da velocidade de comunicação
- Proteção contra surtos de tensão de 10KV na serial
- Cabo com 1,5m de comprimento
- Modo de operação: -15°C a 75°C, umidade 90%, +5V.

#### **APLICAÇÕES**

- Conexão com impressoras seriais, modems, balanças, leitores de códigos de barras, pin pads, equipamentos médicos de alta precisão, centrais de segurança, etc.

-Leitura e transferência de dados através de interface serial console de CLPs, switchs, servidores, entre outros.

## **GARANTIA**

5 anos de garantia: 2 anos total + 3 anos estendida (somente para defeitos de fabricação)

#### **COMPATIBILIDADE**

Win98, Win2000, Win ME, Win XP, Win Vista, Win 7, Win 8 e Linux. Produto homologado pelos principais fabricantes de impressoras fiscais e periféricos para automação comercial.

### **PRODUTO NACIONAL**

Acesse www.comm5.com.br e escolha um de nossos canais de atendimento para obter mais informações, consultar nossos especialistas ou solicitar produto para homologação.

## **CONTEÚDO DA EMBALAGEM**

1 Conversor de USB para 1 saída serial RS232 1 CD de instalação

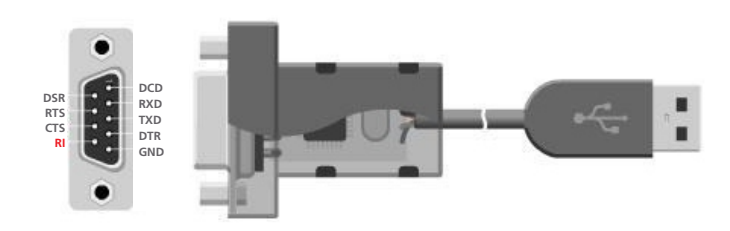

 $\overline{2}$ 

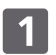

#### **INSTALAÇÃO DA INTERFACE** Ambiente Windows XP

Conecte o 1S-USB a uma porta USB disponível no seu computador que deve estar totalmente desligado da energia elétrica. Inicie seu sistema operacional normalmente. Após o carregamento por completo, o conversor 1S-USB será identificado automaticamente e o processo de instalação será iniciado. Marque a opção "Não, não agora" e avance na instalação que será realizada com o CD de instalação- e não por meio do Windows Update.

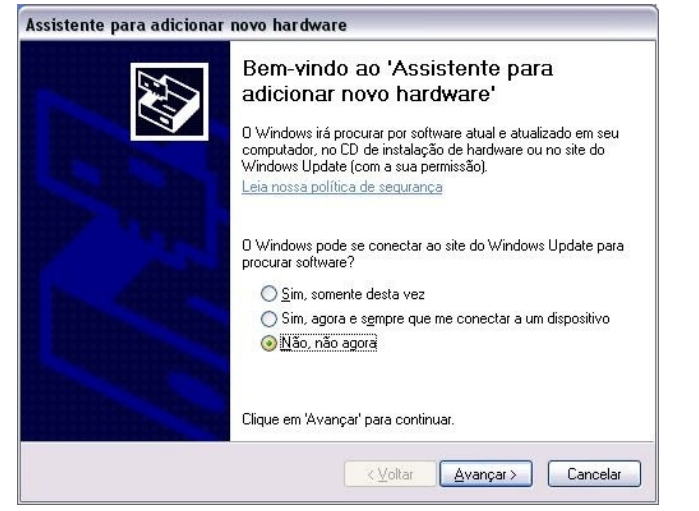

Na tela de instalação seguinte, será questionado qual o modo de instalação do dispositivo, a instalação dos produtos da Comm5 Tecnologia, geralmente, é no formato "busca de arquivos", onde se aponta especificamente o local com o conteúdo de instalação para o sistema operacional desejado, e não automaticamente por busca no CD, conforme a ilustração seguinte.

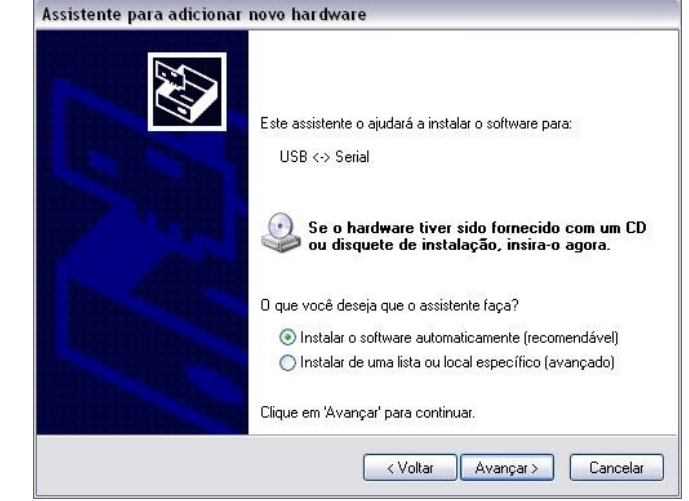

**Comm5 Tecnologia © 2013 -**

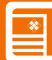

# **Manual do 1S-USB - CONVERSOR USB PARA 1 SERIAL Conversor de USB para 1 saída serial RS232**

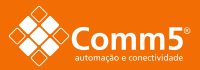

 $\Box$ 

 $\overline{\phantom{a}}$ 

 $\overline{3}$ 

Nesta etapa, indicaremos o local onde se encontra o conteúdo de instalação para o sistema operacional Windows XP, marque a opção "incluir esse local na pesquisa" e clique no botão "procurar" de sua janela de instalação.

## Pressione avançar no instalador.

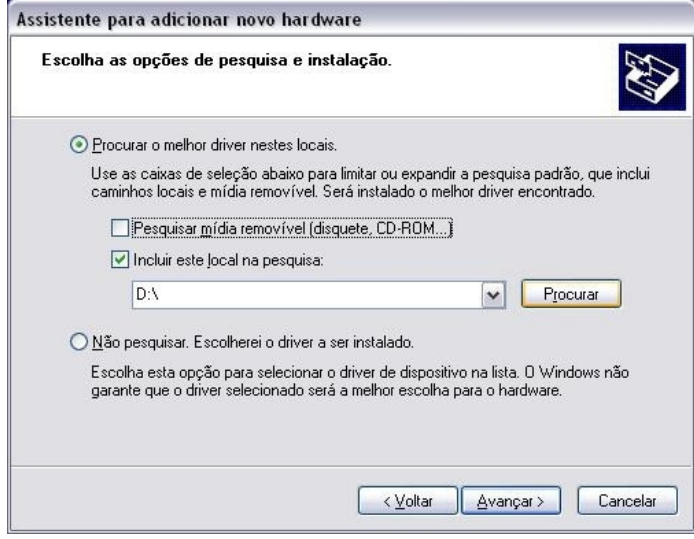

# $\overline{4}$

Busque pelo local:

**(CDROM:\Comm5\Driver-Produtos\ConversorUSBxSerial\ConversorUSBxSerial-232)**

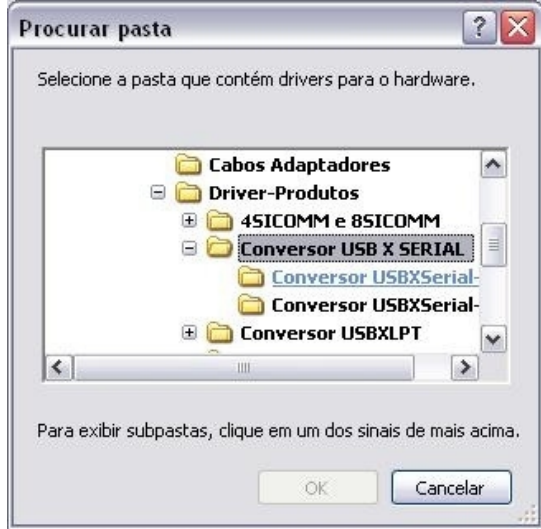

A transferência de dados de drivers do CD de instalação da Comm5 Tecnologia será iniciada para a unidade atual de disco.

 $\boxed{5}$ 

Após o término da transferência dos arquivos de instalação, surgirá a tela de finalização da instalação, indicando que a mesma foi concluída com sucesso.

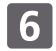

Por fim, verifique no "gerenciador de dispositivos" de seu sistema operacional o número da porta COM detectado e suas configurações nas propriedades da porta.

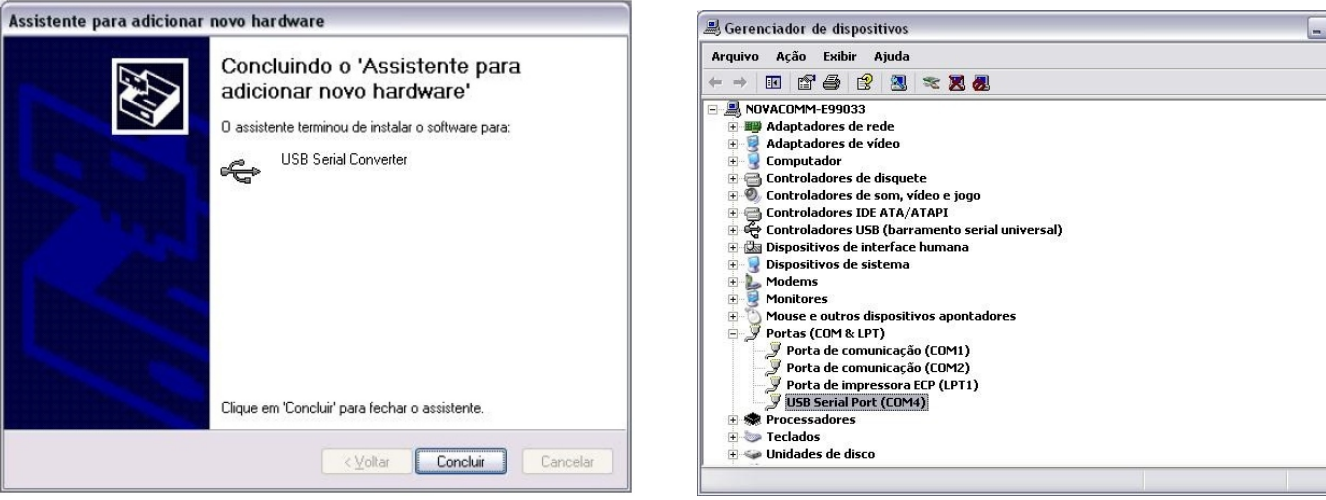

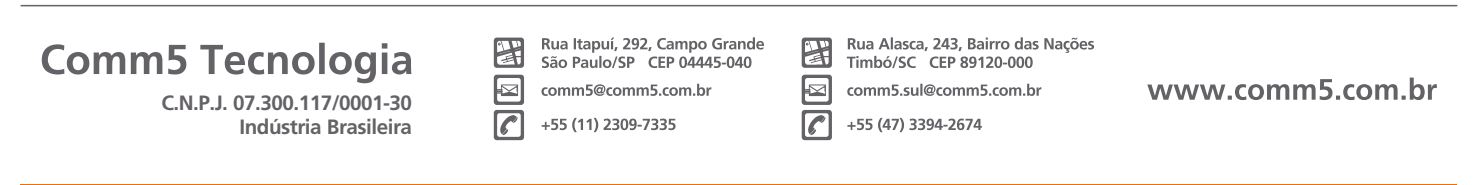